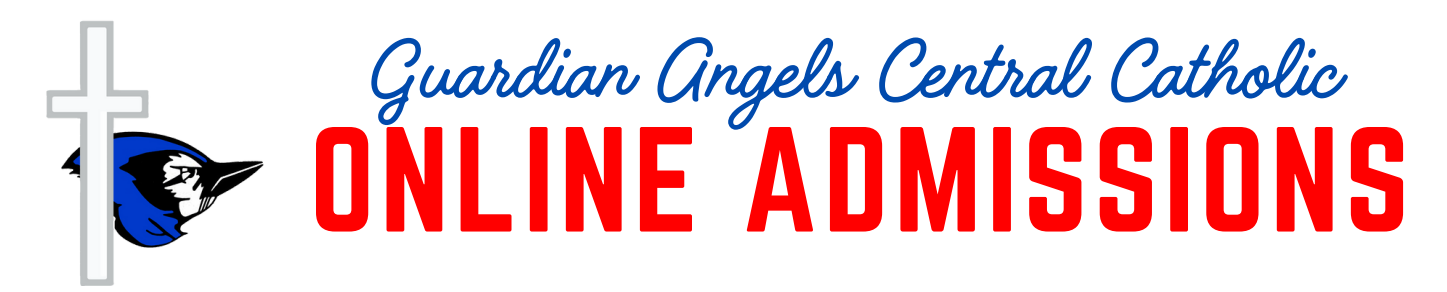

# SYCAMORE 3.0 Admissions "Getting Started" Instructions **Website:** sycamore.school

- 1.Go our school website: **www.gaccbluejays.org.**
- 2. Click **Admissions.**
- 3. Click **Information.**
- 4. Click hyperlink: **"Please [click](https://sycamore.school/family/admissions/register?school_id=1189) here to register online:**
- 5.**OR Type direct Link:** https://sycamore.school/family/admissions/register?school\_id=1189

## **Existing Families CLICK HERE**

## **New Families CLICK HERE**

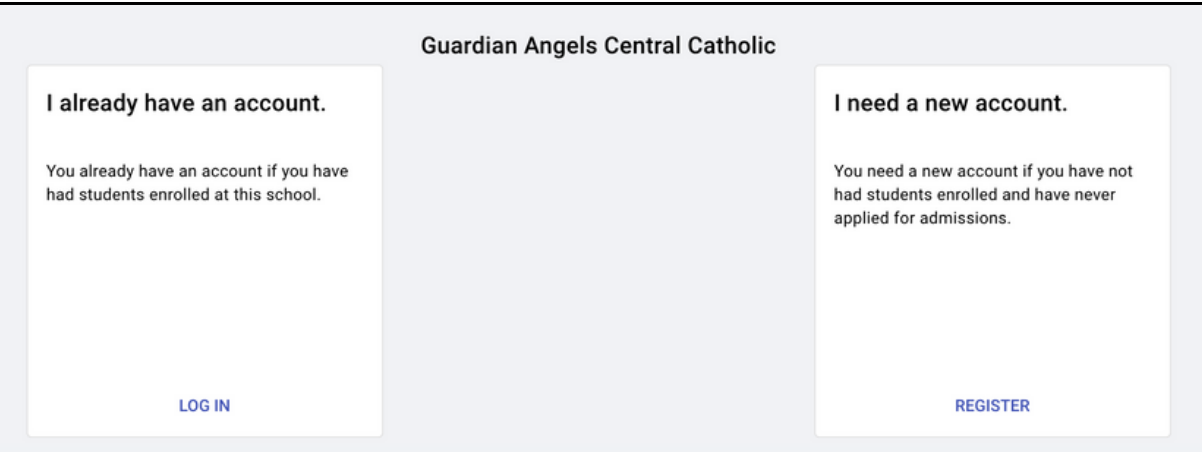

### **When you click LOG IN**

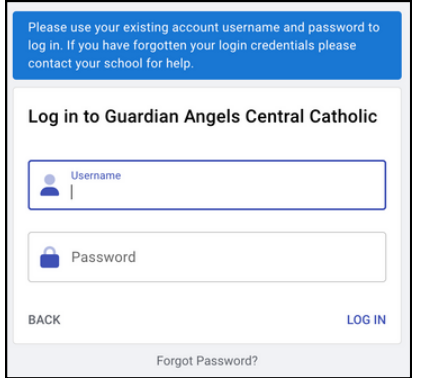

**If you do not remember your password,** you can reset it yourself by clicking **Forgot Password.** We can provide your username.

### **When you click REGISTER**

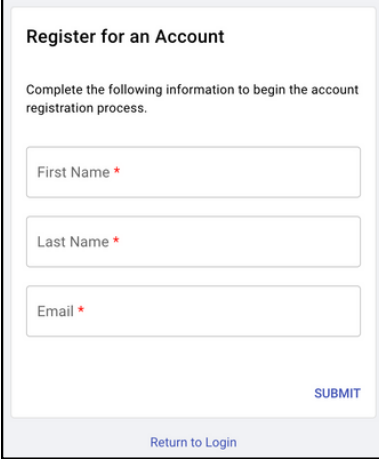

# **Once Logged In - Next Steps Inside the Admissions Portal**

#### **Current Student**

- 1. Select your child's name.
- 2. Click Start Application.

#### **New Student**

- 1. Click Add New Student.
- 2. Follow the menu.

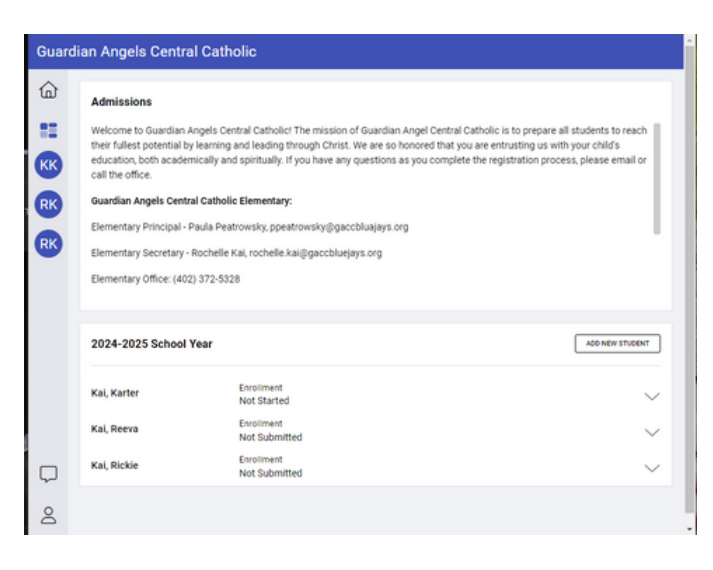

# **Things to Note**

- The process will take about 10-15 minutes if you have the required documents available. You can start and save your progress.
- **Three options** to provide the documents to the office:
	- Upload your documents to the admissions portal.
	- o Send them by email to rochelle.kai@gaccbluejays.org
	- o Print them and drop them off in the office.
- As soon as you begin the application process, it is visible to the office staff.
- Once you submit your application, you will receive a confirmation email and the office staff will be notified that it has been completed. It will be timestamped upon submission.

# SYCAMORE LEGACY Admissions "Getting Started" Instructions **Website:** app.sycamoreschool.com

- 1.Go our school website: **www.gaccbluejays.org.**
- 2. Click **Quick Links** (top blue menu bar)
- 3. Click **Sycamore School.**
- 4.Type in **login information.**
- 5. Click **Enrollment.**
- 6. Click **Online Portal.**
- Click My **Admissions - It will redirect you into Sycamore School 3.0. Use the directions above** 7. **to proceed.**